# **Shift4Shop Integration**

Last Modified on 11/29/2022 1:02 pm EST

## **Shift4Shop Integration Setup**

The **[Shift4Shop](https://apps.shift4shop.com/ordertime-inventory-management.html) Shopping Cart** is a complete e-commerce solution that caters to anyone looking to start an online business, add a shopping cart to their current website, or replace their existing shopping cart. With all the features, tools, support and technology needed to build, promote and grow your online business. Shift4Shop is the 'front end' application where your customers can view your products, place orders and monitor order status and Order Time is your 'back-end' system where orders, inventory and shipments are managed.

### **Generating Connection Credentials**

Below are the steps for getting Shift4Shop connection credentials:

Many apps can be developed for and used with Shift4Shop's REST API functionality. The REST API is commonly used by third-party applications to connect to your store and offer functionality with their product or service. These third party apps will typically provide you the details to enable their app, including their App API Key.

The REST API should be enabled by default with your Shift4Shop account. To confirm if it is available for your store please login into your Shift4Shop Online Store Manager and use the left hand navigation menu to:

#### 1. Go to **Modules**

2. Once there, use the search bar at the top to search for "REST API"

Once completed, you will see the REST API icon and a link labeled "Change Settings" which will allow you to manage and add your REST API Connected apps.

- 1. Click the *+Add* button on the upper right hand corner.
- 2. Enter the **Public Key: a33b13e772402f9f182d8dbcc21cddd7.**
- 3. Click **+Add**.
- 4. A pop-up window will display the modules that you have selected and their permission settings. Click **+Authorize**.
- 5. The API Module will provide you with a **Key** take note of this for later.
- 6. Click **Settings > General > Store Settings**. Take note of the **Secure URL**.

### **Adding Connection Settings**

To start adding and testing the connection settings:

1. Click on the *Gear* icon in Order Time to access the *Admin* screen.

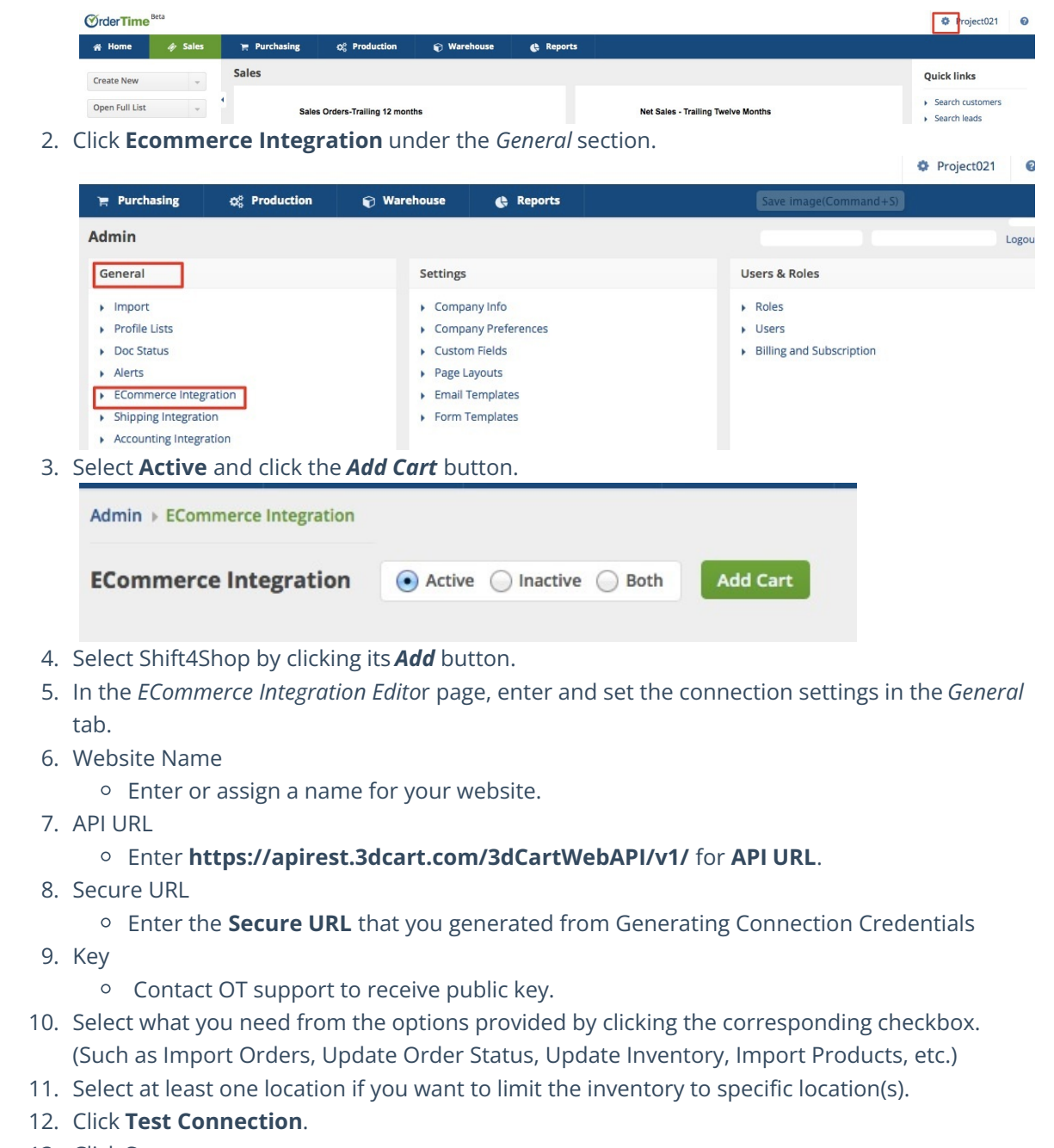

13. Click **Save**.